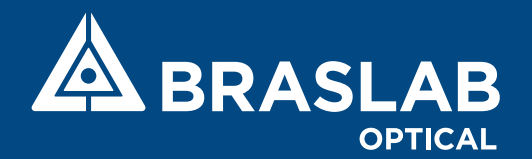

# WEB PEDIDOS

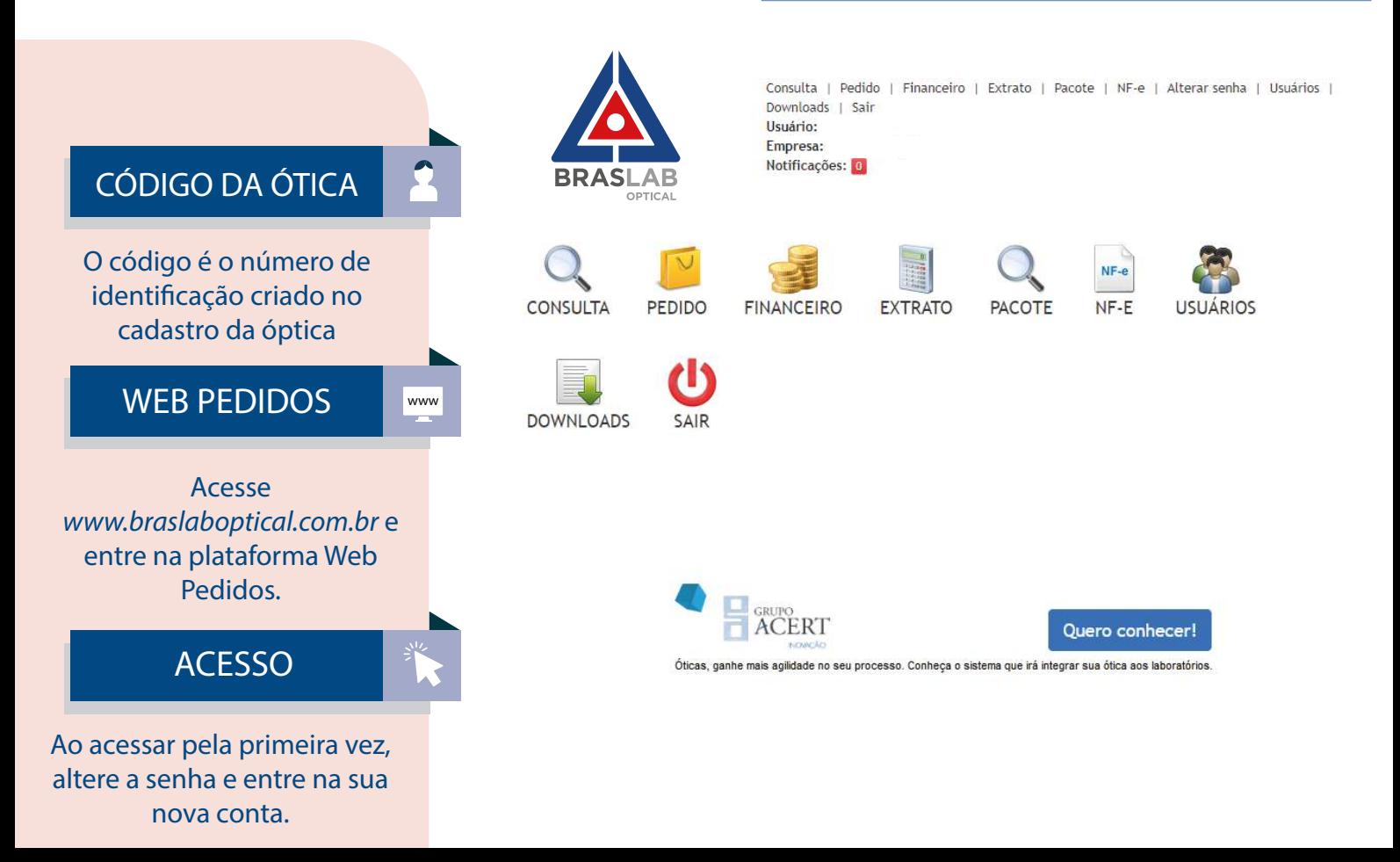

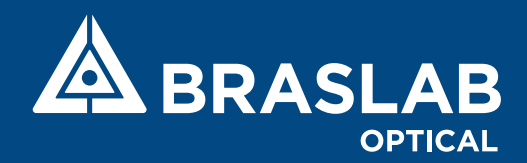

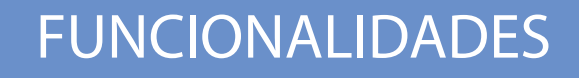

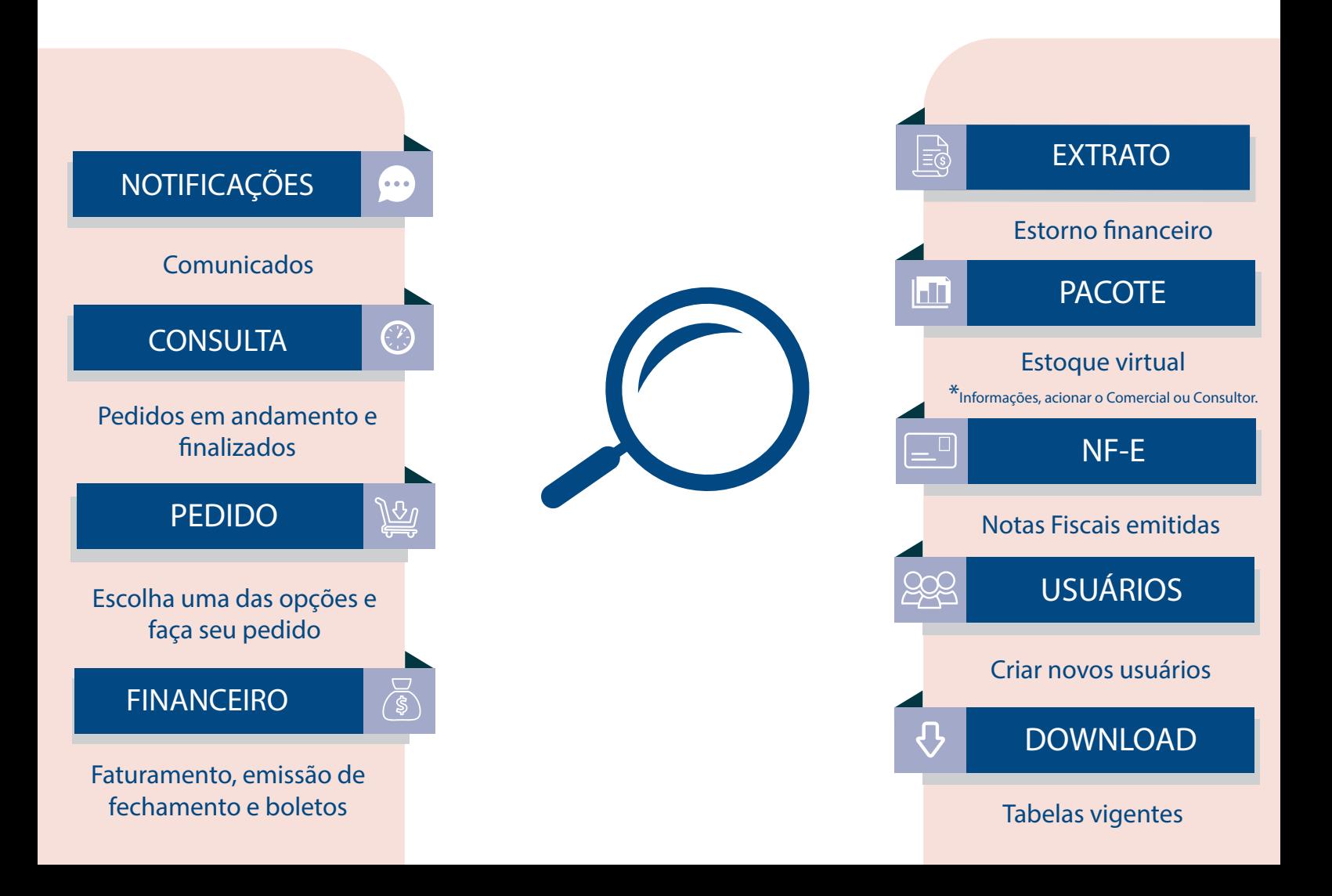

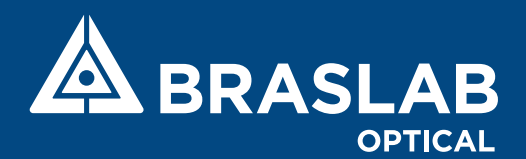

## TIPO DE PEDIDOS

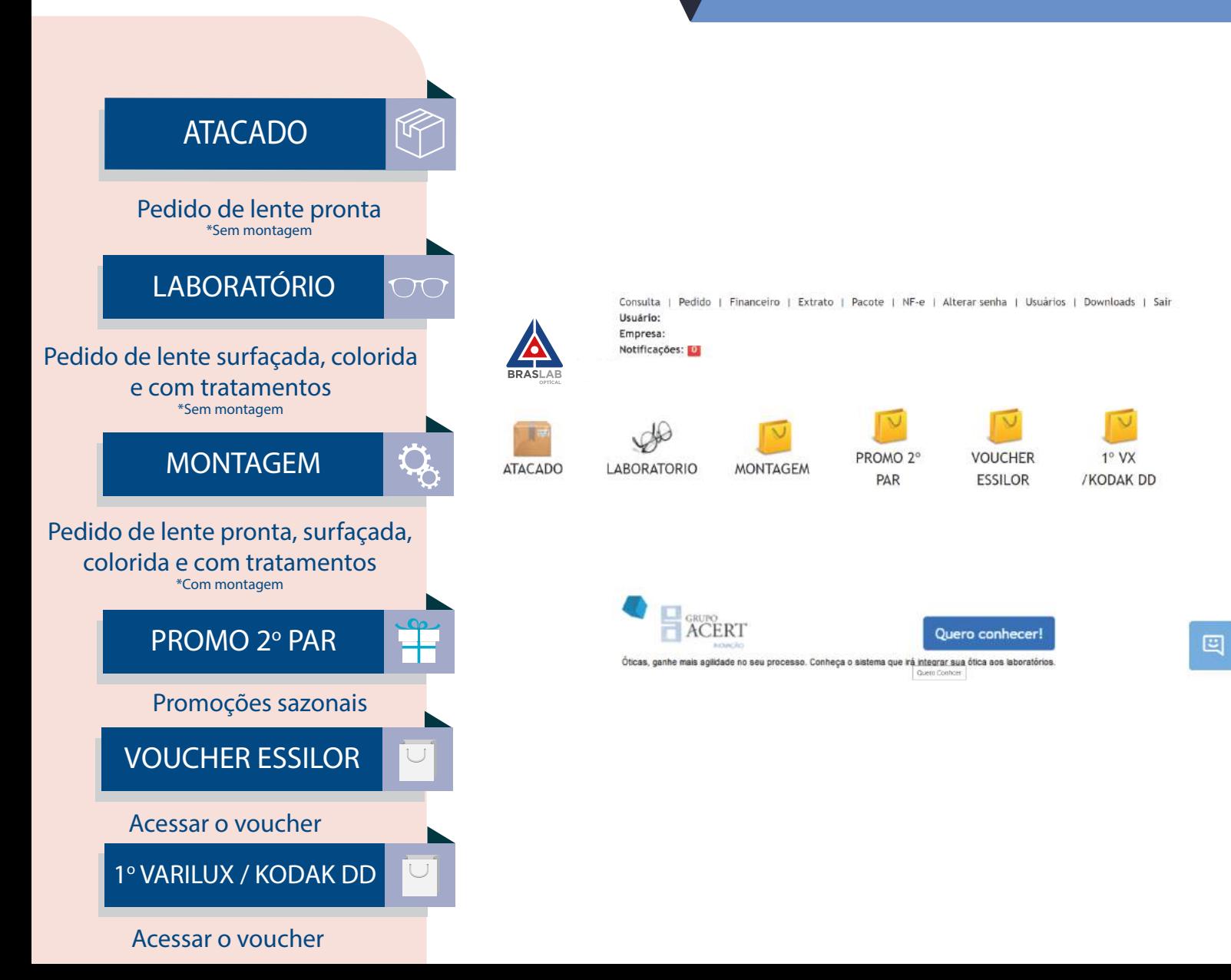

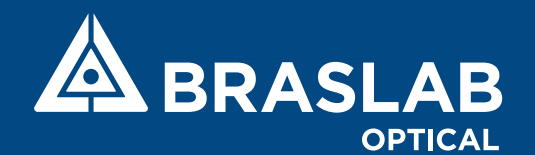

## CONSULTA DE PEDIDOS

### PROCEDIMENTO

Acompanhe seus pedidos em tempo real clicando em *Rastreabilidade* ou no ícone de status.

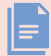

Visualize seu pedido

- *A***B** Status em tempo real.
- Situação financeira do pedido
- Imprima seu pedido
- Comprovante do pedido em PDF
- H Download do comprovante do pedido

#### Consulta de Pedidos

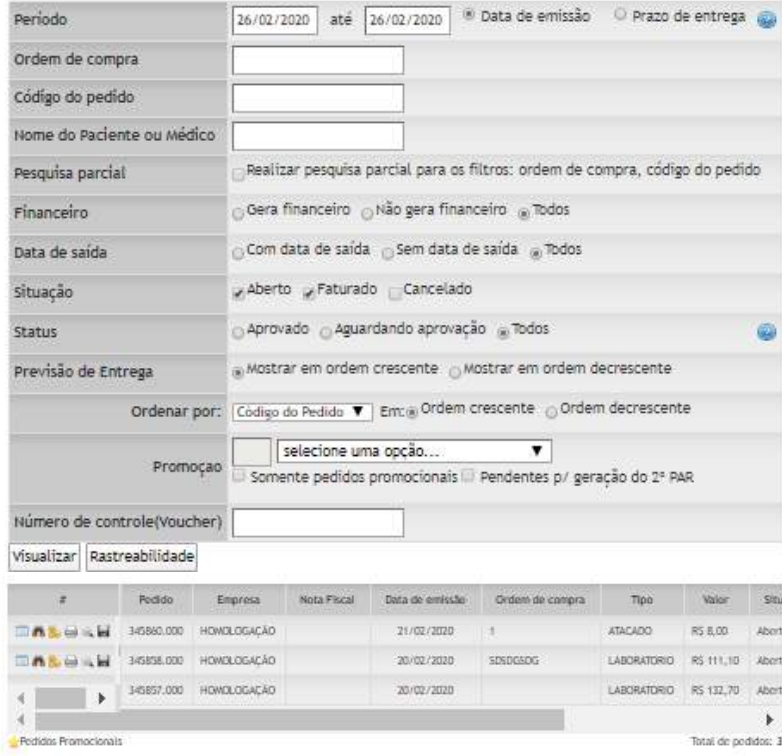

Valor total dos pedidos filtrados: R\$ 251,80

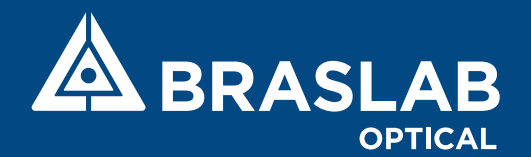

## LENTE PRONTA

## ATACADO

### PROCEDIMENTO

- **SOLICITANTE:** Usuário que irá fazer
- o pedido
- **ORDEM DE COMPRA:** Controle da sua
- ótica
- **BUSCA PELO PRODUTO:**
- **1** Código que consta na tabela
- **2** Barra de pesquisa
- **3** Lupa
- **COM GRADE:** Diversos pedidos
- **GRAU POSITIVO:** Dioptria horizontal
- **GRAU NEGATIVO:** Dioptria vertical
- **SEM GRADE: Par a par**
- No final da página, clique para
- adicionar o pedido ao seu carrinho.
- Preencha as informações do
- paciente e do médico.
- Clique no carrinho e finalize seu pedido.

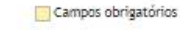

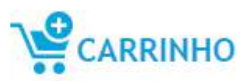

#### Informações do Pedido

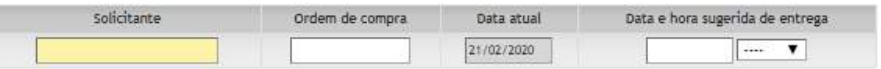

Incluir Pedido por:

Categorias Código do Produto

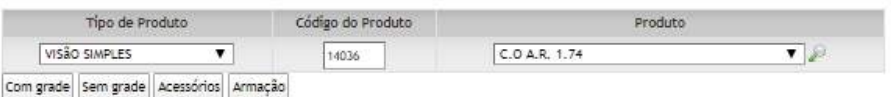

Outras Informações

#### Não acrescentar informações que alterem o produto final.

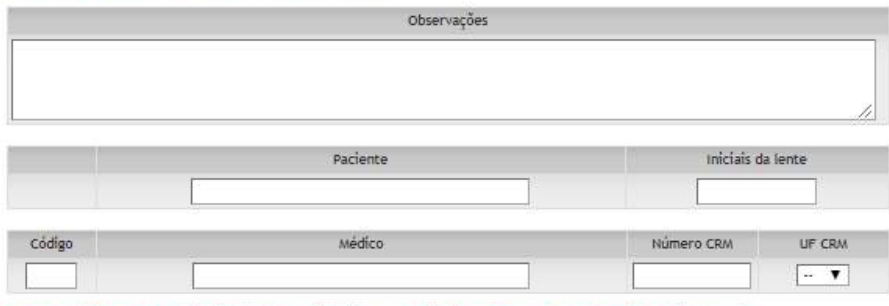

Para que você pontue no Braslab Prêmios é necessário informar o código de participante, sem ele você não será pontuado.

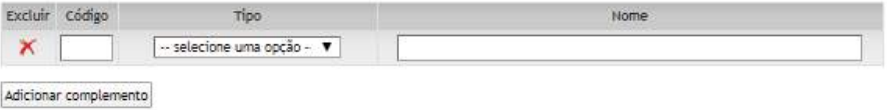

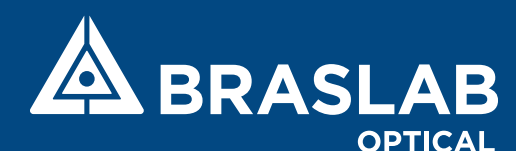

## LENTE SURFAÇADA, COLORIDA E COM TRATAMENTO

# LABORATÓRIO

### PROCEDIMENTO

 $\bigcap$ 

**SOLICITANTE:** Usuário que irá fazer o pedido **ORDEM DE COMPRA:** Controle da sua ótica **BUSCA PELO PRODUTO:** 

- **1** Código que consta na tabela
- **2** Barra de pesquisa
- **3** Lupa

\*OD - Olho Direito e OE - Olhos Esquerdo.

**VALORES:** Ao incluir a dioptria do seu pedido, clique em *Incluir/Atualizar* o pedido para vizualizar os valores.

*\* Após qualquer alteração do seu pedido, clique para atualizar o produto.*

**ARMAÇÃO:** Selecione um modelo **MHA, MVA, DMA e PONTE: P**reencha os dados e calcule o diâmetro **DP e DPA:** Automaticamente é preenchido pelo sistema, de acordo com a DNP informada \*Distância Pupilar e Distância Ponte Aro.

**BASE:** Se houver, o campo deve ser preenchido **DESC:** Se descentrar a lente, o campo deve ser preenchido **PRISMA:** Se houver, o campo deve ser preenchido Envie seu pedido!

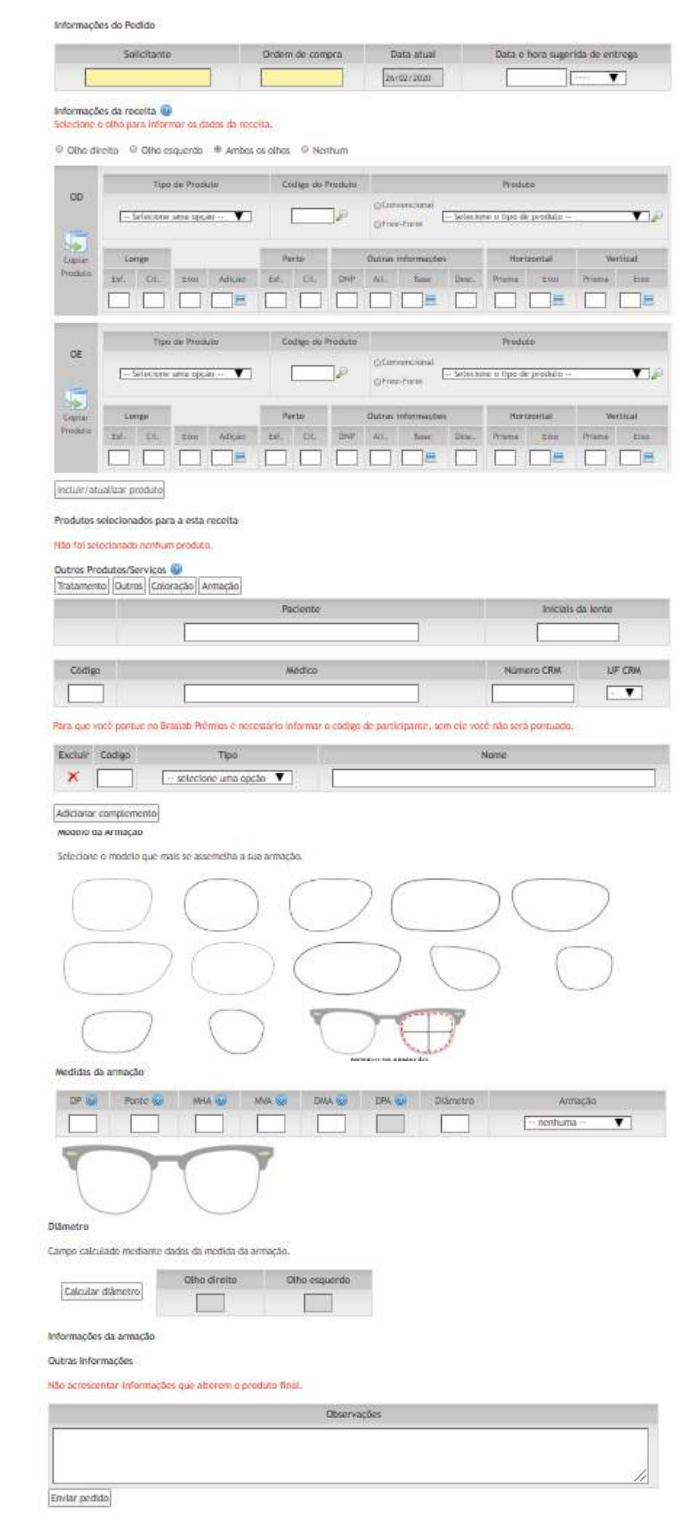

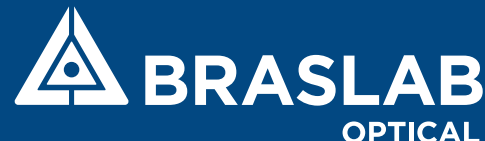

## LENTE COM MONTAGEM

## MONTAGEM

### PROCEDIMENTO

### **SOLICITANTE:** Usuário que irá fazer o pedido. **ORDEM DE COMPRA:** Controle da sua ótica. **BUSCA PELO PRODUTO:**

- **1** Código que consta na tabela
- **2** Barra de pesquisa
- **3** Lupa

\*OD - Olho Direito e OE - Olhos Esquerdo.

**VALORES:** Ao incluir a dioptria ao seu pedido, clique em *Incluir/Atualizar* o pedido para vizualizar os valores e selecione o tipo de montagem.

*\* Após qualquer alteração do seu pedido, clique para atualizar o produto.*

**ARMAÇÃO:** Selecione um modelo **MHA, MVA, DMA e PONTE: P**reencha os dados e calcule o diâmetro **DP e DPA:** Automaticamente é preenchido pelo sistema, de acordo com a DNP informada \*Distância Pupilar e Distância Ponte Aro.

**BASE:** Se houver, o campo deve ser preenchido **DESC:** Se descentrar a lente, o campo deve ser preenchido **PRISMA:** Se houver, campo deve ser preenchido

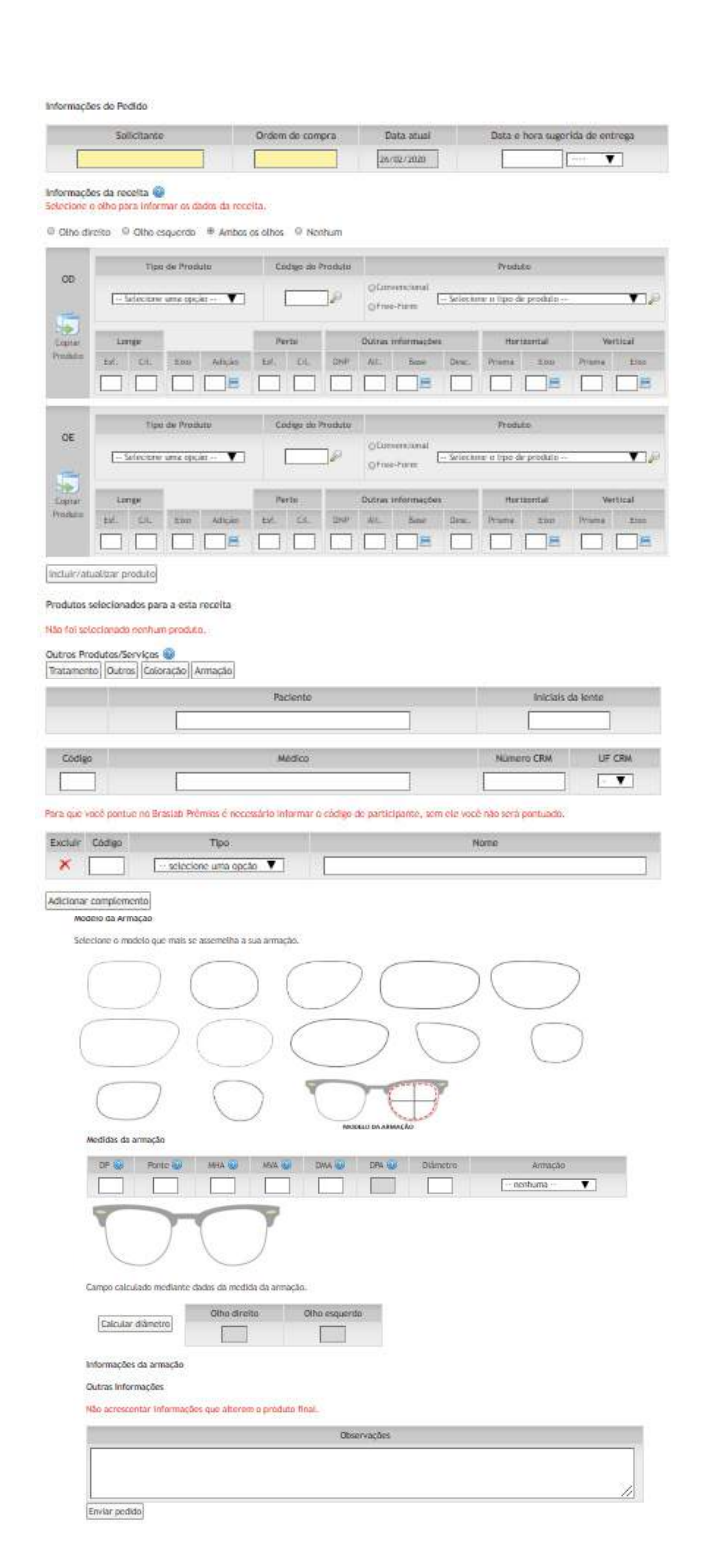

Envie seu pedido!

PROMOÇÕES E CAMPANHAS SAZONAIS**BRASLAB** 

# PROMO 2o PAR

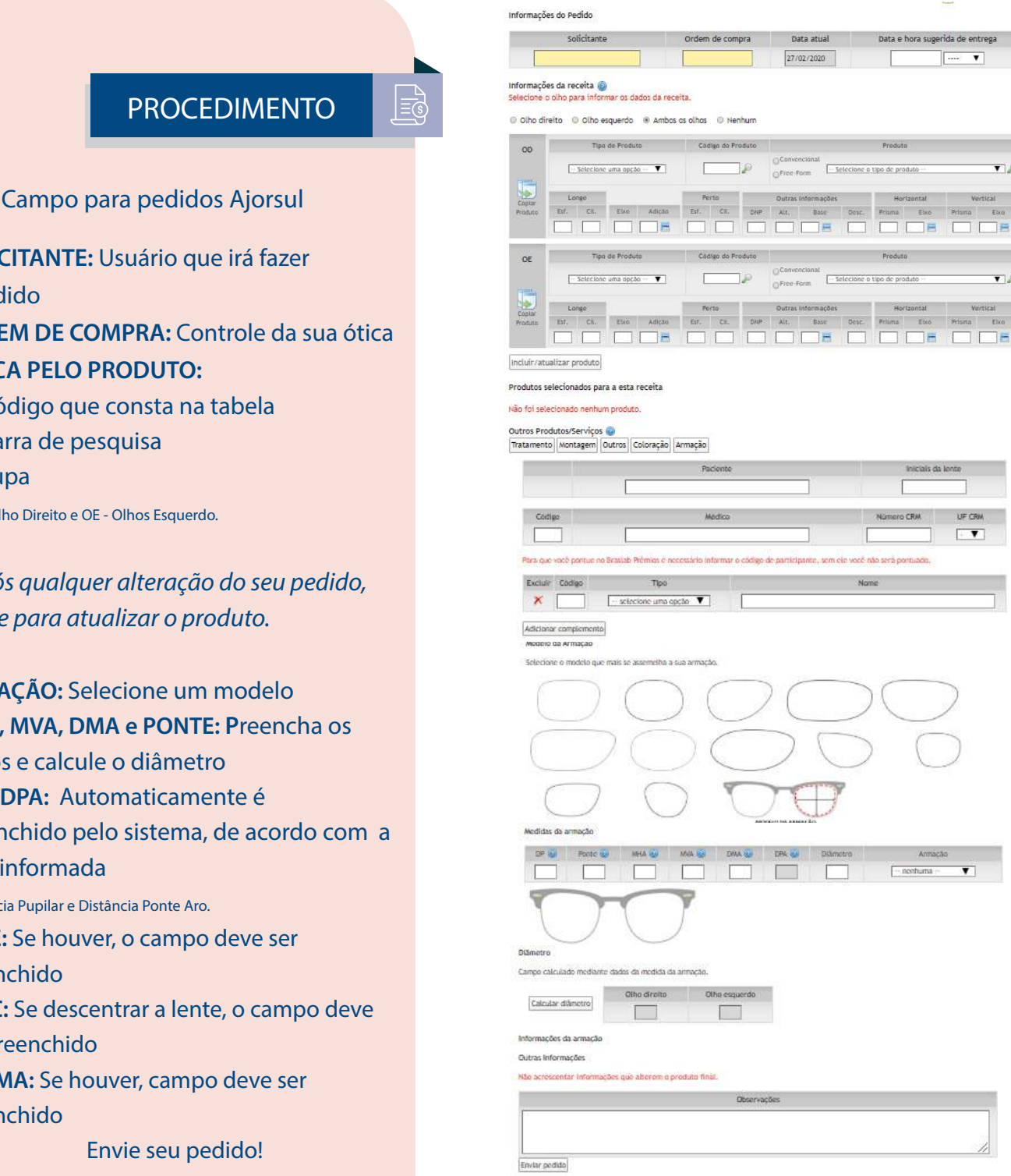

**OPTICAL** 

**SOLICITANTE:** Usuário que irá fazer

o pedido

### **ORDEM DE COMPRA:** Controle da sua ótica **BUSCA PELO PRODUTO:**

- **1** Código que consta na tabela
- **2** Barra de pesquisa
- **3** Lupa

\*OD - Olho Direito e OE - Olhos Esquerdo.

*\* Após qualquer alteração do seu pedido, clique para atualizar o produto.*

**ARMAÇÃO:** Selecione um modelo **MHA, MVA, DMA e PONTE: P**reencha os dados e calcule o diâmetro **DP e DPA:** Automaticamente é preenchido pelo sistema, de acordo com a DNP informada \*Distância Pupilar e Distância Ponte Aro. **BASE:** Se houver, o campo deve ser preenchido **DESC:** Se descentrar a lente, o campo deve ser preenchido **PRISMA:** Se houver, campo deve ser preenchido Envie seu pedido!

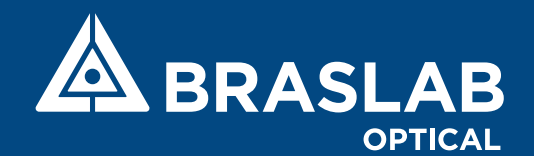

# VARILUX EM DOBRO

### PROCEDIMENTO

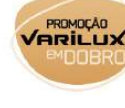

 $\equiv$ s

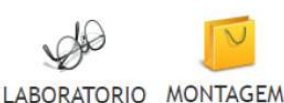

Gerar pedido promocional

Digite o primeiro pedido em **LABORATÓRIO** ou **MONTAGEM** e ao final do primeiro pedido, gerar o pedido promocional.

**SOLICITANTE:** Usuário que irá fazer

o pedido

**ORDEM DE COMPRA:** Controle da sua ótica **BUSCA PELO PRODUTO:** 

- **1** Código que consta na tabela
- **2** Barra de pesquisa
- **3** Lupa

\*OD - Olho Direito e OE - Olhos Esquerdo.

**VALORES:** Ao incluir a dioptria do seu pedido, clique em *Incluir/Atualizar* o pedido para vizualizar os valores.

*\* Após qualquer alteração do seu pedido, clique para atualizar o produto.*

**ARMAÇÃO:** Selecione um modelo **MHA, MVA, DMA e PONTE: P**reencha os dados e calcule o diâmetro **DP e DPA:** Automaticamente é preenchido pelo sistema, de acordo com a DNP informada \*Distância Pupilar e Distância Ponte Aro. **BASE:** Se houver, o campo deve ser preenchido **DESC:** Se descentrar a lente, o campo deve ser preenchido **PRISMA:** Se houver, o campo deve ser preenchido **OBSERVAÇÕES:**  PRIMEIRO VARILUX: Insira nas observações o número do cupom. Envie seu pedido!

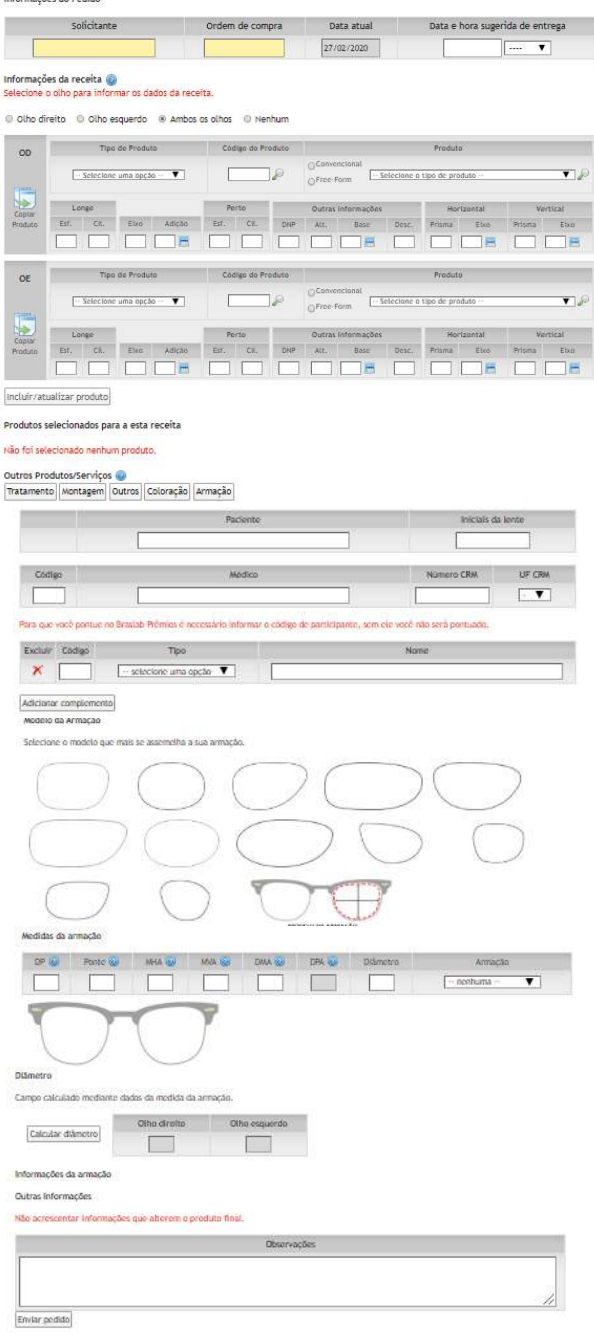

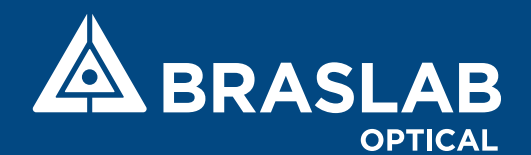

# VOUCHER ESSILOR

### PROCEDIMENTO

 $\sqrt{\frac{L}{2}}$ 

Para solicitar pedidos através dessa plataforma, é necessário que seja:

- \* Primeiro Par: Voucher
- \* Segundo Par: Cupom R\$205,00

Digite os dois pedidos no campo **VOUCHER ESSILOR**. O pedido que será utilizado o **VOUCHER** deve ser alterado para **LABORATÓRIO** ou **MONTAGEM** junto com a sua finalidade para bonificação.

#### **SOLICITANTE:** Usuário que irá fazer

#### o pedido

**ORDEM DE COMPRA:** Controle da sua ótica **BUSCA PELO PRODUTO:** 

- **1** Código que consta na tabela
- **2** Barra de pesquisa
- **3** Lupa
- \*OD Olho Direito e OE Olhos Esquerdo.

**VALORES:** Ao incluir a dioptria do seu pedido, clique em *Incluir/Atualizar* o pedido para vizualizar os valores.

*\* Após qualquer alteração do seu pedido, clique para atualizar o produto.*

- **ARMAÇÃO:** Selecione um modelo **MHA, MVA, DMA e PONTE: P**reencha os dados e
- calcule o diâmetro

**DP e DPA:** Automaticamente é preenchido pelo sistema, de acordo com a DNP informada

\*Distância Pupilar e Distância Ponte Aro.

**BASE:** Se houver, o campo deve ser preenchido **DESC:** Se descentrar a lente, o campo deve ser preenchido

**PRISMA:** Se houver, o campo deve ser preenchido. **OBSERVAÇÕES:** 

PEDIDO DE VOUCHER: Insira o número do voucher

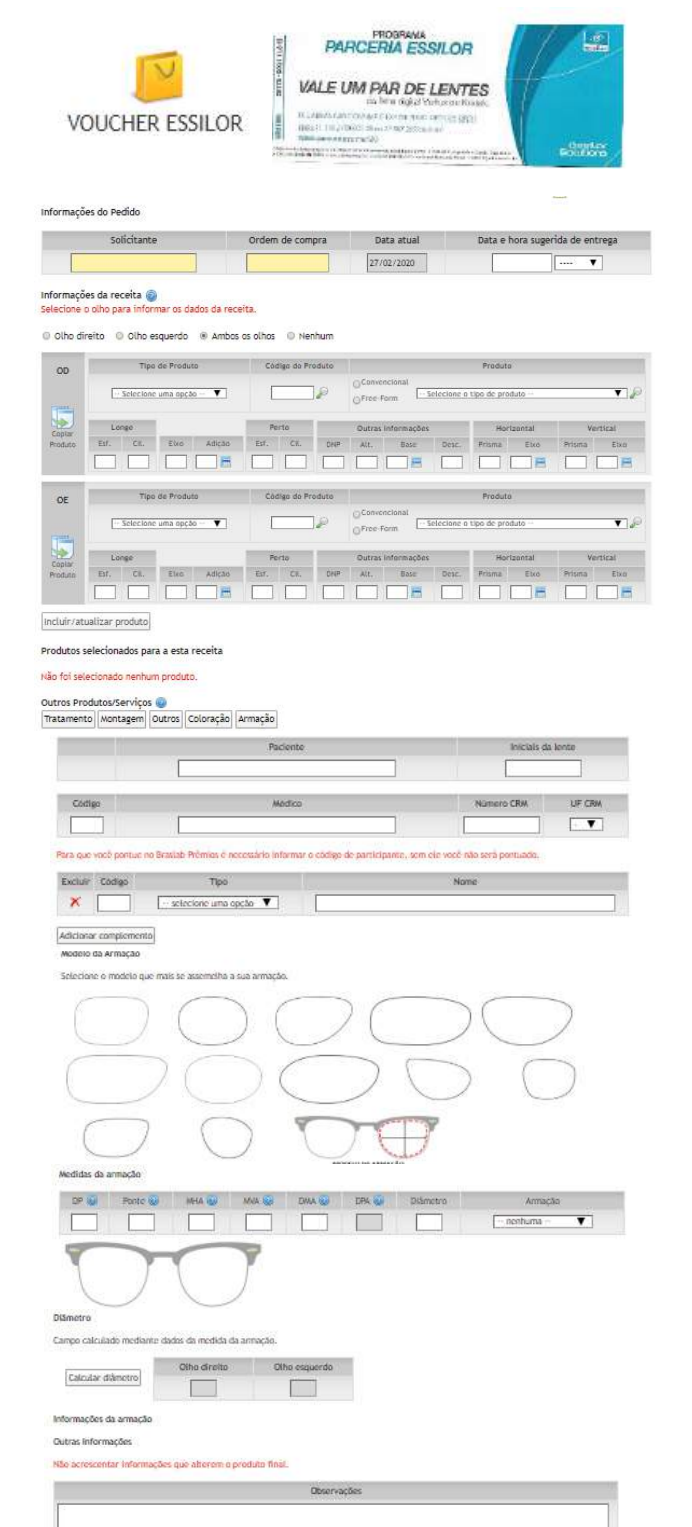

Enviar pedido

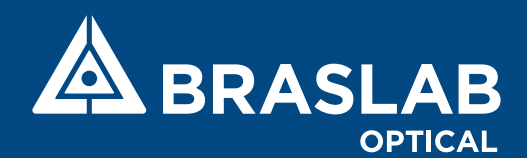

## 1° VARILUX / KODAK DD

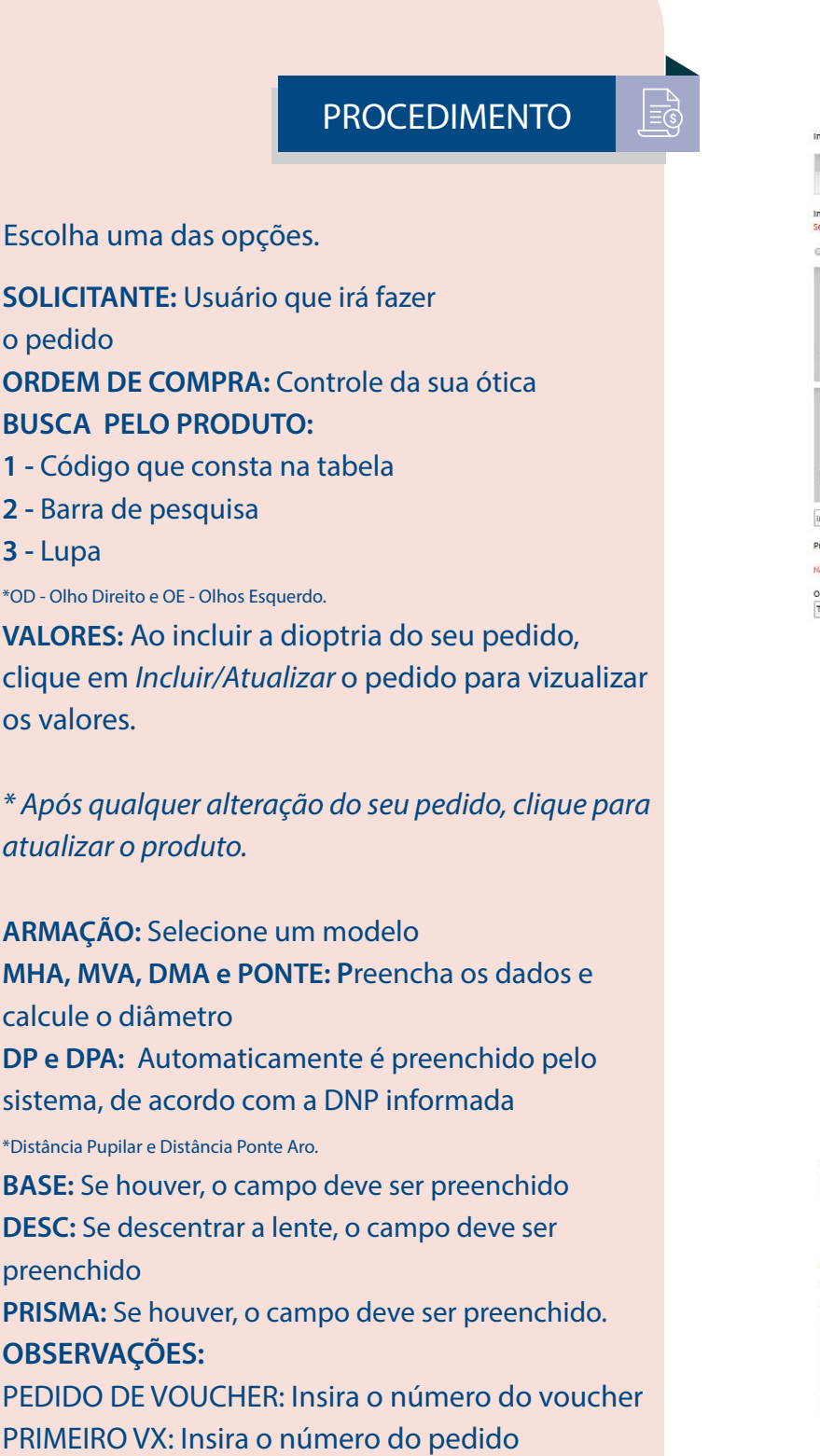

Envie seu pedido!

### PROMOCÃO **VOUCHER**  $1^\circ$  VX /KODAK DD **ESSILOR** Informações do Pedido Solicitante Data e hora sugerida de entrega Ordern de compra Data atual 27/02/2020 Informações da receita ,,<br>mar os dados da receita 0 Olho direito 0 Olho esquerdo 8 Ambos os olhos 0 Nenhum Tipo de Produto Código do Produto  $\overline{\mathbf{v}}$ Perto Dutras Informações **Mortsnors**  $\begin{tabular}{|c|c|c|c|} \hline Evo & Adicao & Est. \\\hline \end{tabular}$ Tipo de Produto<br>Tipo de Produto - Códiso do Produto - Produto - Produto - Produto - $\overline{\phantom{a}}$  Selections uma opção  $-\blacktriangledown$ Cubise Form Elections a tipo de produte Longe – Porto – Outrax Informações – Mortzantal<br>Est, Cil. Etic Adição Est, Cil. DieP Alt, Base Desc, Prisma Etic 00 00 00 000 000 000 00 Incluir/atualizar.produto Produtos selecionados para a esta receita Não foi selecionado nenhum produto. Outros Produtos/Serviços Tratamento Montagem Outros Coloração Armação Tipo  $\mathbf{x}$  . The set of  $\mathbf{x}$  $\sim$  selecione uma opcão  $\blacktriangledown$ Adicionar complemento Qutras Informações entar informações que alterem o produto fina Enviar pedido

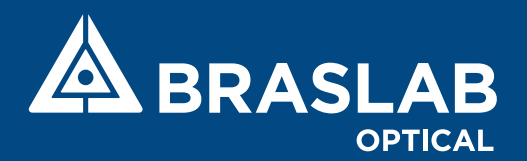

## CANCELAMENTO DE PEDIDO

#### PROCEDIMENTO

- O pedido só poderá ser cancelado quando o status em tempo real, estiver descrito como *Impressão da Via*.
- **1** Acesse a aba de consulta
- **2** Busque o pedido que deseja cancelar através dos filtros disponíveis
- **3** Clique no primeiro ícone de visualização do pedido
- **4** Clique para solicitar o cancelamento

#### Detalhes do Pedido

 $C$ 

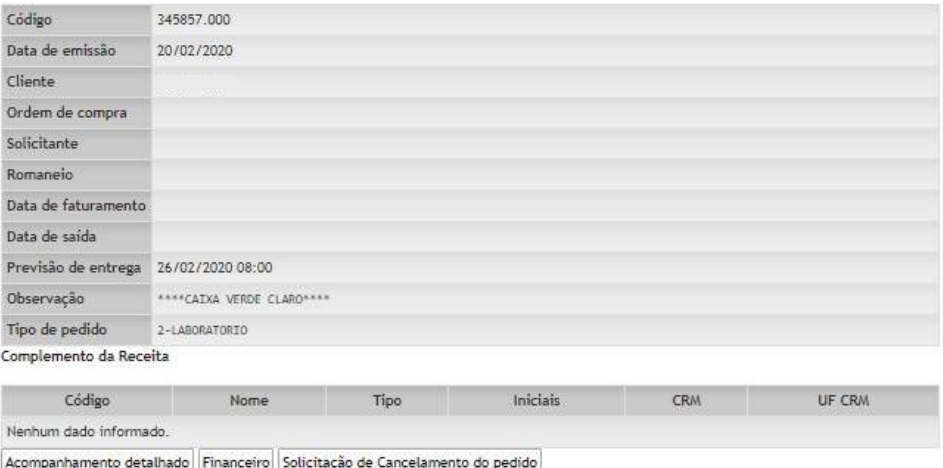

Roteiro

**ESTOQUE LT PRONTA ESTOQUE BLOCO** BRASLAB P.C.P. **MONTAGEM** 

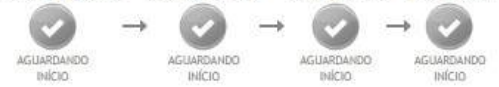

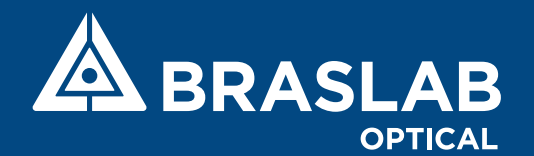

# FINANCEIRO

### NF À VENCER

Boletos disponíveis para reimpressão até a data do vencimento. *\* Após o vencimento, somente com o Banco Itaú.*

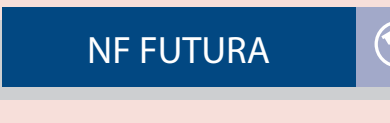

#### Próximos fechamentos

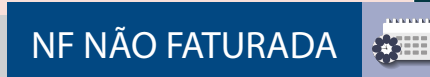

#### Pedidos ainda não faturados

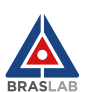

28

Consulta | Pedido | Financeiro | Extrato | NF-e | Alterar senha | Usuários | Sair Usuário: Empresa Notificações: U

#### Fechamento:

Plano de pagamentos

#### Vencimentos

Ao imprimir o bolato configuro sou loitor de PDF para não ajustar automaticamente o tamanho da página, alguns leitoros de código de barras não conseguem ter o boleto quando o tamanho do código de barras é ajustado pelo leitor de PDF.

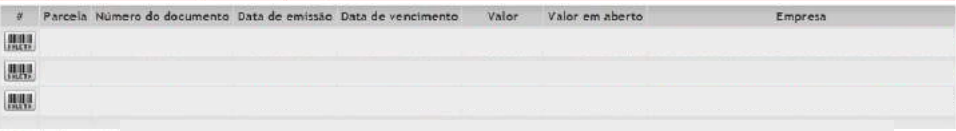

#### Notas Fiscais que ainda não tiveram faturas geradas

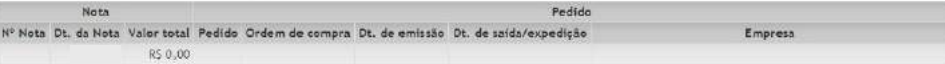

#### Previsão de fechamento - pedidos com data de saída/expedidos que não foram faturados

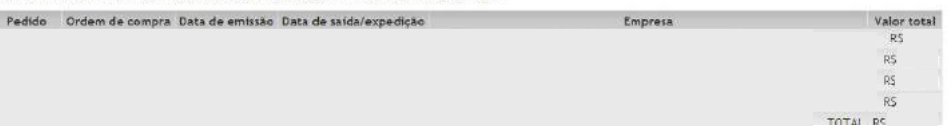

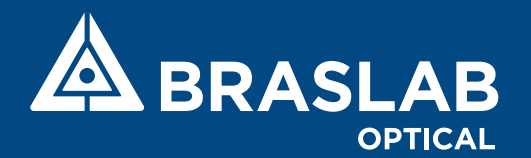

# EXTRATO E NF'S

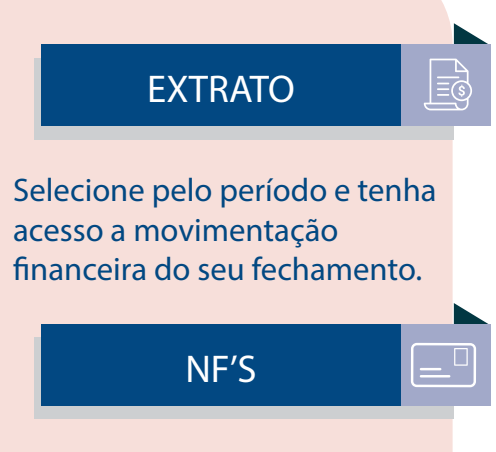

NF que foram emitidas para o seu CNPJ.

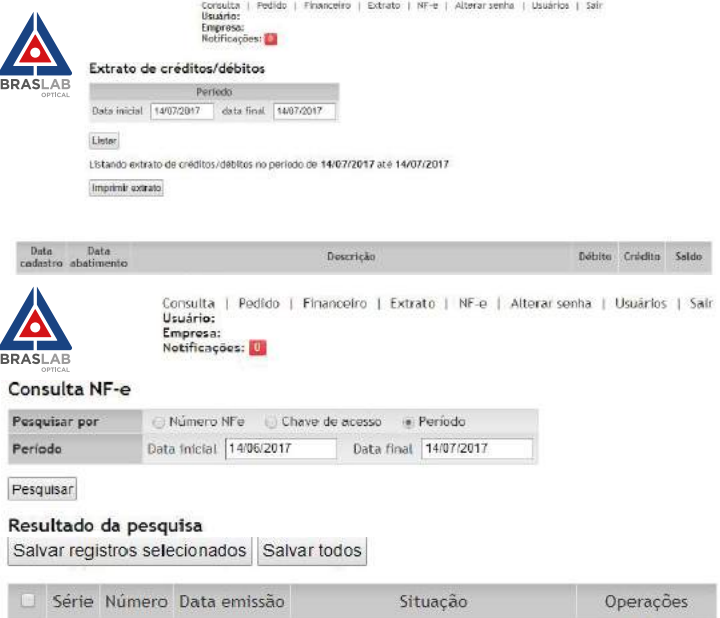

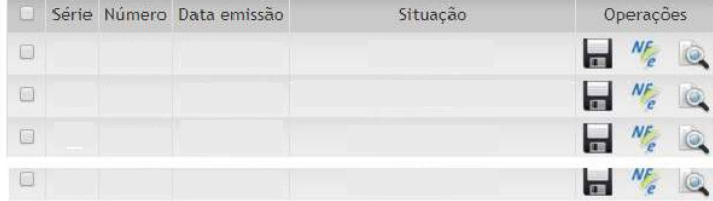

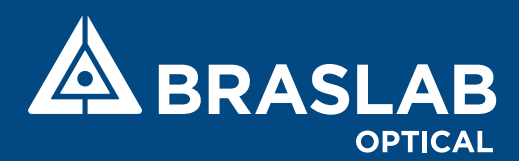

# ATENDIMENTO

PROCEDIMENTO

Em caso de dúvidas, entre em contato nos telefones disponíveis.

### **ATENDIMENTO SP**

Telefone: (11) 3347-5800 Whatsapp: (11) 99108-7719

**ATENDIMENTO FORA DO ESTADO DE SP** Whatsapp: (11) 99334-9306

> **COMERCIAL** Telefone: (11) 3347-5840

**FINANCEIRO** Telefone: (11) 3347-5835 Whatsapp: (11) 99220-5716 e (11) 97611-2368 contasareceber@braslaboptical.com.br

**CADASTRO** (11) 3347-5840 cadastro@braslaboptical.com.br

Rua Alegria, 300 - Brás CEP: 03043-010 São Paulo

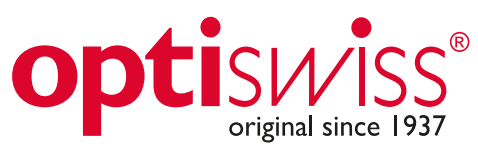

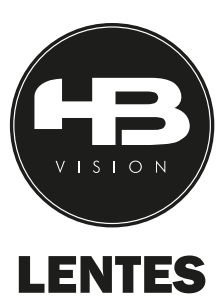

**Visionbr** 

**LENTES SABRINA SATO** 

# Lentes C.O.

# **TRATAMENTO HiperClean**